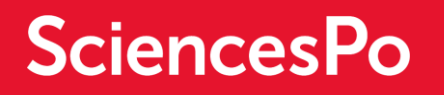

# **SCIENCES PO'S EXCHANGE PROGRAMME**

STUDENTS GUIDE - HOW TO APPLY ONLINE?

### **GUIDELINES**

You have begun an application to apply for admission to Sciences Po through the exchange programme. For an overview of the various steps required for the completion of your application, consult the guidelines and important recommendations below. Please read these carefully before you proceed with your application.

First and foremost, in order to ensure that the application file you have opened corresponds to your profile, we strongly advise you to consult the conditions of eligibility and the specific prerequisites for the programmes to which you intend to apply on the following link:

**<https://www.sciencespo.fr/international/en/content/exchange-programme>**

### What documents do you need to attach to your application?

The exchange programme requires the following documents:

- 1. Curriculum Vitae ou CV (in English or in French)
- 2. Cover letter outlining your study plan at Sciences Po to be completed directly online without exceeding 1000 words
- 3. ID photo
- 4. Academic transcript for all semesters of higher studies you have taken so far (gathered in one document)
- 5. Proof of language ability (French and English) must be included in your application at the same time as the other documents. We strongly advise you to consult the language requirements on the [Sciences Po International website.](https://www.sciencespo.fr/international/en/content/language-tests-exchange-students)

#### How to activate your applicant account?

You have received an email from *candidature.echange@sciencespo.fr* with an **activation link.** 

You may activate your « applicant » account at any time by clicking on this link and use your email address as ID connection. You'll be asked to create a password.

#### How to connect ?

Once your account activated, you will have the possibility to log in and access to the exchange admission platform. **Pay attention to clicking on "log in" and not "apply to Sciences Po" on the homepage of the platform.**

- In English<https://admission.sciencespo.fr/applicants/login?lng=en>
- In French<https://admission.sciencespo.fr/applicants/login>

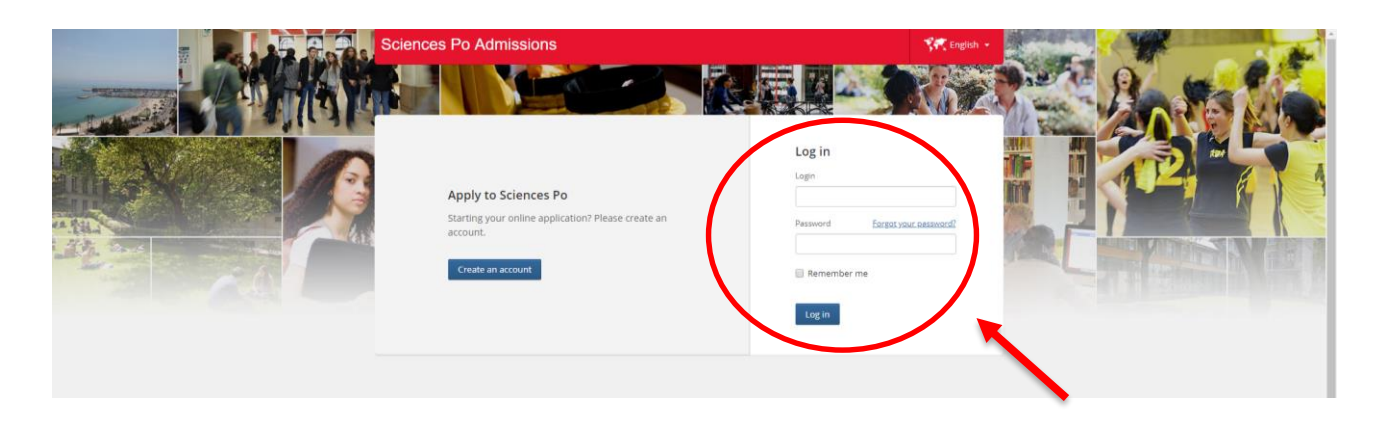

Use your email address as ID connection and the password you choose previously. If you lost your password, click on the link "Forgot your password" on the connection screen.

### **HOW TO COMPLETE YOUR APPLICATION?**

#### *By when does your application need to be completed?*

The deadline is mentioned on your application «Dashboard» page. A complete application is one that contains all requested documents, including attached documents.

#### *Do you have to complete your application all at once?*

The online application is composed of several fields. Each field can be saved by clicking on the **«save changes »** link at the bottom of the page. This allows you to save your information as you are completing your application. It will be saved until the next connection. Thus, you can complete your application in several steps.

## Application Summary section

The screen shows your nomination information (provided by your advisor)

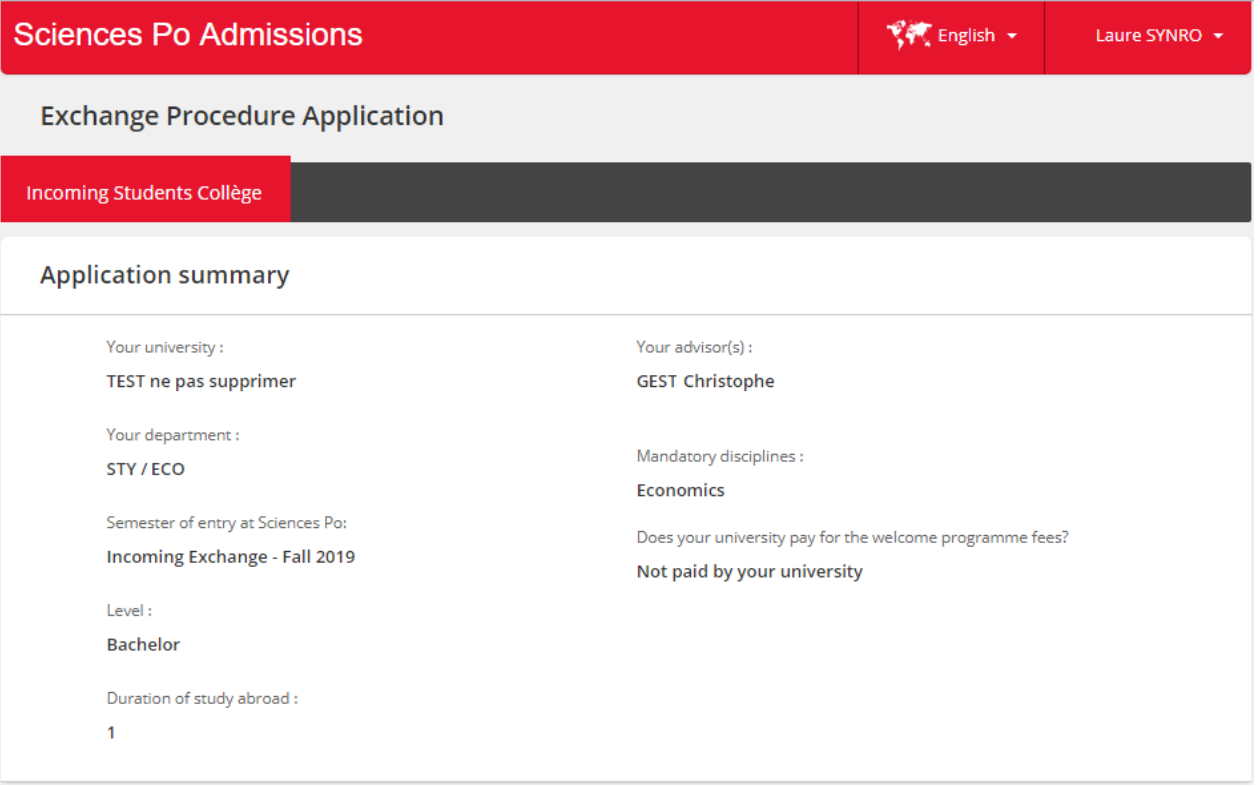

#### Language levels section

Firstly, kindly consult Sciences Po's International website:

- [the language prerequisites for the «](https://www.sciencespo.fr/international/en/content/undergraduate-exchange-programme-language-requirements) Collège Universitaire » (Bachelor programme)
- [the language prerequisites for the Master's programmes](https://www.sciencespo.fr/international/en/content/masters-exchange-programme-language-requirements-0)
- [the list of language tests accepted](https://www.sciencespo.fr/international/en/content/language-tests-exchange-students)

You can complete your level in English and French:

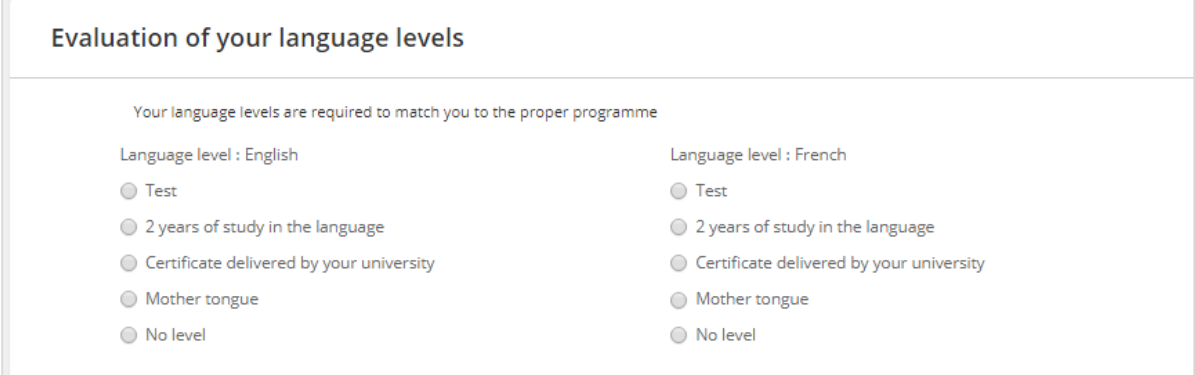

- 1 Select the 'Test' option to provide your official language evaluation test
- 2 Select the second option if you have studied **exclusively in this language** for at least 2 years
- 3 Select the "certificate" option if your university provides you with a language certificate (minimum B2 level for undergraduate exchange applicants) - it doesn't replace an official test, please [consult the](https://www.sciencespo.fr/international/en/content/language-tests-exchange-students)  [requirements](https://www.sciencespo.fr/international/en/content/language-tests-exchange-students)
- 4 Select the fourth option if the language is your mother tongue
- 5 Select 'No level' if you don't practice the language

**Please be informed that if you select « 2 years of study\* », « Mother tongue », or « No level », you will not have to upload a justificative document for this choice in your application.** 

*\* Your transcript required in another session will be sufficient*

### "Options" section

You can select the following options:

- Obtain an exchange certificate
- Take a French language course
- Follow a specific area studies focus

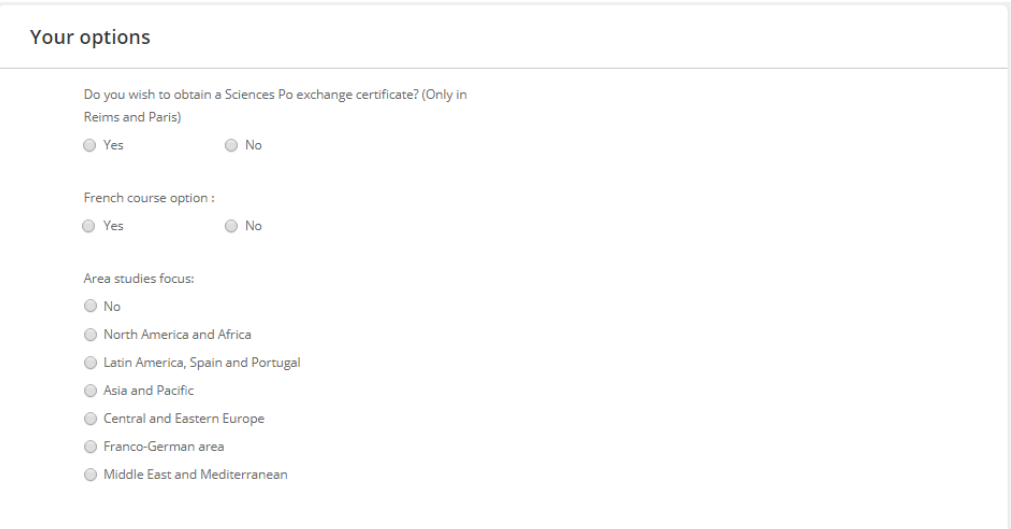

### "Our programmes" section

The choice of programmes is determined by:

- your English level and your French level
- the options you selected in the previous section
- the Sciences Po campus to which your university has assigned you if the agreement has a restriction.

#### **Our Programmes** C Collège - Campus de Dijon - 1 semestre Collège - Campus de Menton - 1 semestre Collège - Campus de Nancy - 1 semestre ○ Collège - Campus de Paris - Cursus en anglais - 1 semestre O Collège - Campus de Paris - Cursus en anglais et français - 1 semestre © Collège - Campus de Paris - Cursus en français - 1 semestre O Collège - Campus de Poitiers - 1 semestre ○ Collège - Campus de Reims - Cursus en anglais - 1 semestre O Collège - Campus du Havre - 1 semestre

Choose a programme and click on submit button to reach the dashboard and complete your application.

### SCIENCES PO'S EXCHANGE PROGRAMME

## **DASHBOARD**

#### *What information does the «Dashboard» page provide?*

While you are compiling your application, it will give you alerts and notifications as well as remind you of programme deadlines.

Once you have submitted your application, you can track its administrative processing.

We therefore encourage you to check your application dashboard page regularly!

## 1. Application being compiled

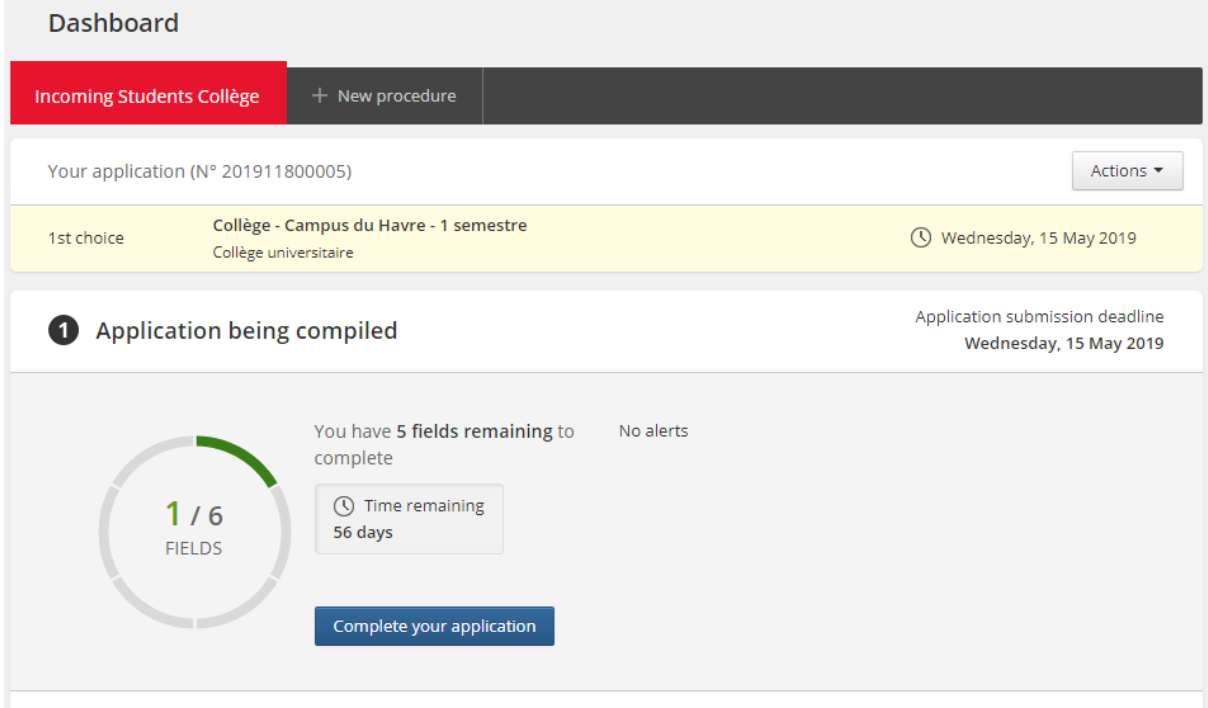

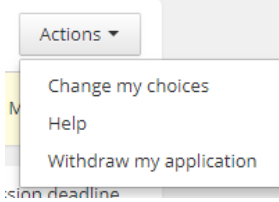

From the "Actions" menu, you can modify your choice of programme as long as your application has not yet been submitted.

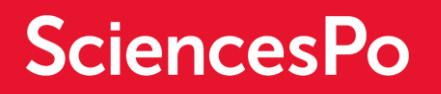

#### **Complete your application:**

Click on Complete your application to complete the 6 sections and upload the required documents.

**You must complete your application form and upload the required documents by the submission deadline; failing to do so will disqualify you!**

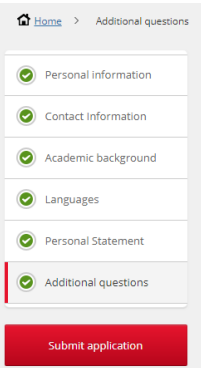

#### **Submit your application:**

Once you have completed all sections and uploaded all the required documents, the "Submit application" button becomes active. Click on it!

Once your application has been submitted:

- you will receive an email confirmation

your application will be sent to the Sciences Po administration and it will no longer be possible to modify it.

### 2. Application under review

If one of your documents is incorrect, you will be notified by email.

*In this example, the photo ID. was rejected by Sciences Po administration. You will be prompted (by email) to upload another by clicking on the "Modify file" button in your dashboard.*

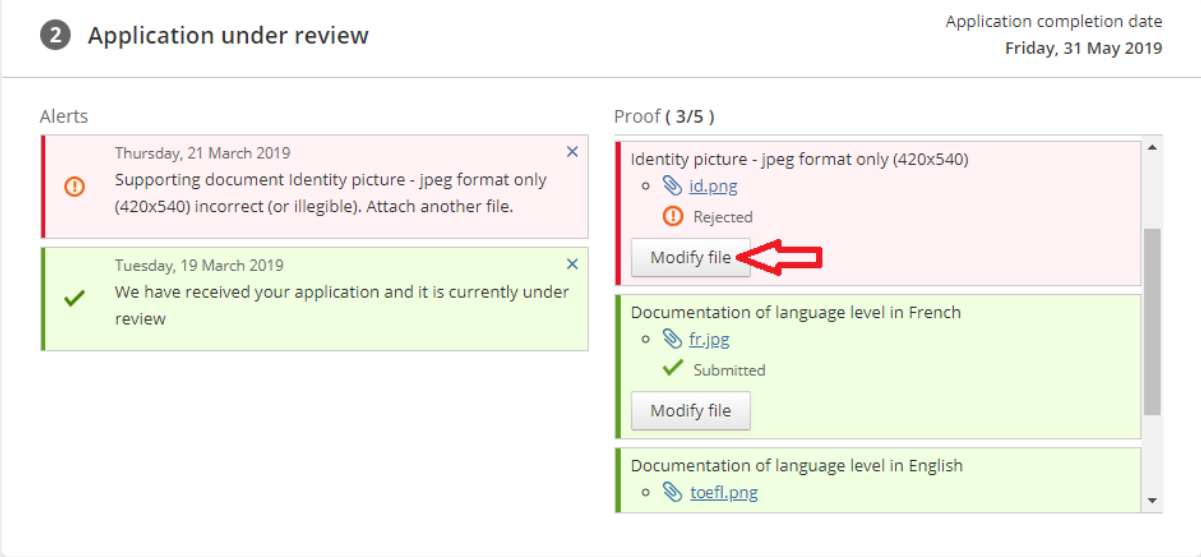

## 3. Results

**B** Results

The results of the admission process are now published.

**Important:** The admissions jury may decide to assign you to another programme or campus.